### **KB15N Spreadsheet Upload – JOB AID**

- **Purpose** The KB15N is an EXCEL template used to process non-recurring cost allocations within the Controlling (CO) module where costs are allocated from one cost collector to another cost collector using secondary cost elements. Anyone can prepare a KB15N but only the Central Finance Offices can upload to process in SAP. Users identify the need for and specifics surrounding the cost allocation. KB15N allocations can be intra- or inter-entity transactions. Intra-entity transactions are within the same entity (JHU to JHU, JHHS to JHHS). Inter-entity transactions cross entities (JHU to JHHS)
- **Example** Johns Hopkins Hospital (JHH) employee registers for a JHU training session. A KB15N spreadsheet is prepared to transfer funds from JHH to reimburse JHU.

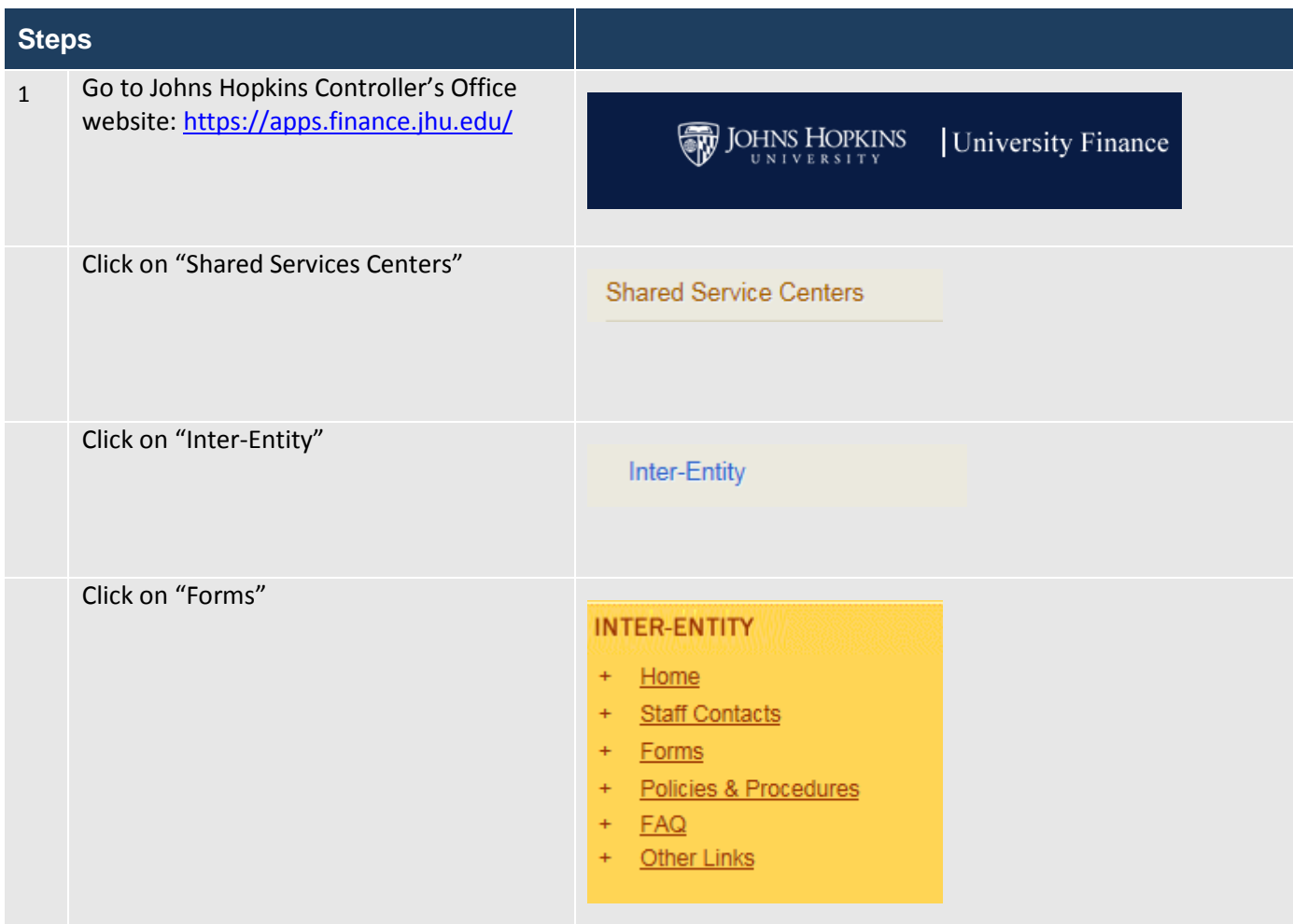

# KB15N MANUAL TRANSFER COST ALLOCATION – JOB AID

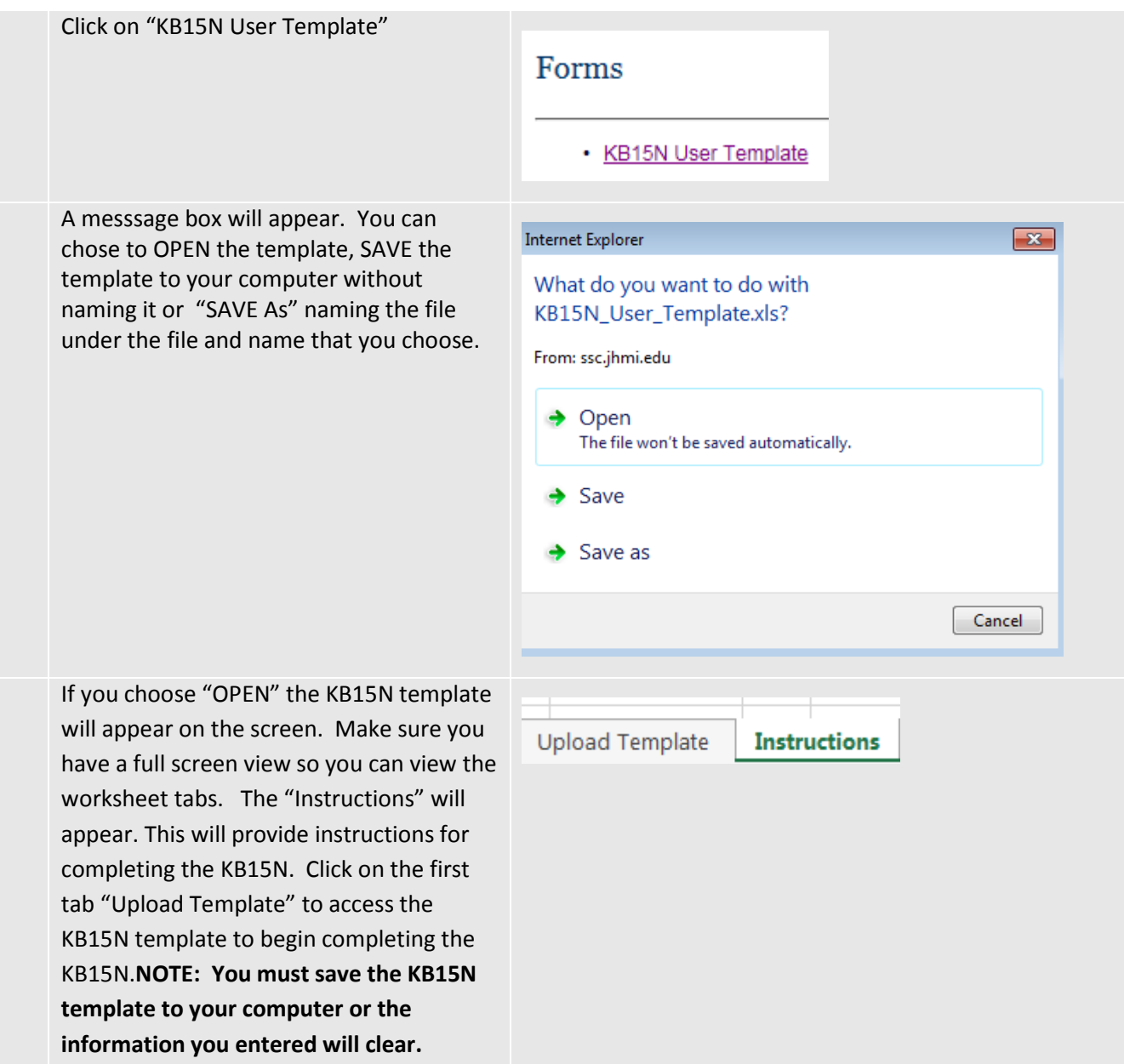

#### KB15N USER TEMPLATE

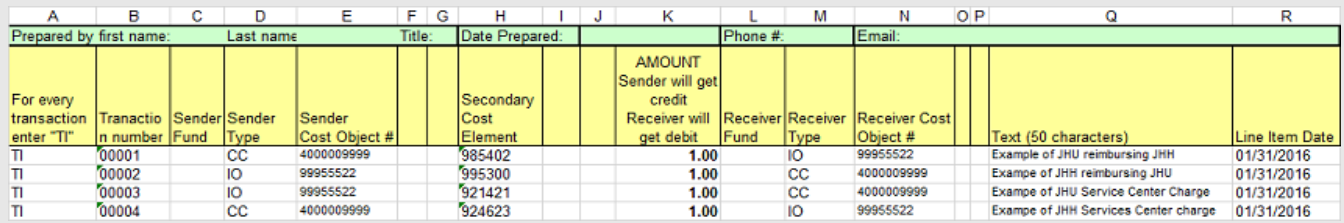

#### **1. INSTRUCTIONS TO COMPLETE THE KB15N SPREADSHEET**

Line 1: (Highlighted in green) Enter your name, date, phone number and email.

Line 2: These are column headings (DO NOT CHANGE)

Line 3: Clear all sample data and begin entering transactions as follows:

Column A: Enter "TI" (Transaction Item) for every completed transaction line item.

- B: Enter 5 digit long sequential numbers, including zeroes. (Ex: 00001, 00002, 00003)
- C: Enter 10 digit long Sender Fund **if not derived**. If Fund is derived leave blank.
- D: Enter Sender Cost Object type either "CC", "IO" or "WBSE".
	- CC = Cost Center
		- $IO = Internal order$
	- WBSE = Work Breakdown Structure Element
- E: Enter Sender Cost Object number. (CC=10digits) (IO=8 digits) (WBSE=up to 24 characters)
- F: Leave this blank.
- G: Leave this blank
- H: Enter Secondary Cost Element (SCE). See SCE Listing at<http://www.sapathopkins.org/master-data-lists/>
- **I:** Leave this blank.
- J: Leave this blank.
	- K: Enter amount. Use decimal if necessary (can only be 2 decimal places) no commas. (Ex: 15000.55)
		- Sender receives the credit; receiver is debited.
		- If correcting amount is a negative, sender is debited and receiver receives the credit.
	- L: Enter 10 digit Receiver Fund **if not derived**. If Receiver Fund is derived, leave this cell blank.
	- M: Enter Receiver Cost Object type either "CC", "IO" or "WBSE"
	- N: Enter Receiver Cost Object number.
	- O: Leave this blank.
	- P: Leave this blank.
	- Q: Enter descriptive information up to 50 characters which will appear in Analysis. It should include: Description of the expense or service. It should be sufficient enough to track back to the source document. Keep all source documents available to support all line items on the upload.
	- R: Enter the last day of the month in which the KB15N will be processed. (Ex. 03/31/2016)

#### **2. SAVING THE SPREADSHEET**

Name and save the worksheet to your drive. Name the file something that represents the contents of the file. (Ex: 480 Postage charges 0216 or 170 Student Insurance charges 1215, 550 Animal Charges 1115)

#### **3. E-MAILING THE KB15N SPREADSHEET**

- **a)** Email **inter**-entity (JHU to JHHS Affiliates) and service center (921XXX, 924XXX transactions) KB15N spreadsheets to the Inter-Entity Shared Services mailbox. [interentity@jhu.edu.](mailto:interentity@jhu.edu)
- **b)** Email KB15N **intra**-entity JHU to JHU transaction KB15N spreadsheets to **Intraentity@jhu.edu.**
- **c)** Email KB15N **intra-**entity JHHS to JHHS transactions KB15N spreadsheets to your JHHS Controller's office accountant for your business area.

## KB15N MANUAL TRANSFER COST ALLOCATION – JOB AID

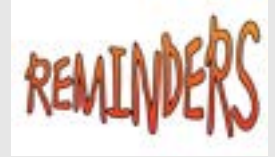

- 1. Transactions post in real-time after uploaded to SAP.
- 2. Intra-Entity transactions are when the sender and the receiver are within the same entity. For JHU, intra-entity is within business areas 100-299 plus 920. For JHHS, intraentity is within business areas 400-926, except 920.
- 3. Inter-Entity transactions are when the sender and receiver cross between JHU and JHHS.
- 4. Every transaction item (TI) must have a sender cost object and receiver cost object. Cost objects can be an internal order (8 digits), cost center (10 digits) or a WBS element.
- 5. Only secondary cost elements can be used. The list of secondary cost elements can be found at: <http://www.sapathopkins.org/master-data-lists/>
- 6. Sender gets the credit. Receiver gets the debit.
- 7. Correcting a Previously Processed Transaction:
	- a) Enter the transaction as it was originally processed (i.e. sender stays the same, receiver stays the same, SCE stays the same)
	- b) Change the amount to a negative amount.
	- c) In this instance, the sender will be debited and the receiver will be credited.
- 8. Enter in the line item TEXT column Q a description that will help the receiver and others identify the purpose of the charge or credit. Include an invoice or order number if available. This is the text that will appear in Analysis.
- 9. Completed KB15Ns should be submitted for posting as follows. REMEMBER the person on the other side of the transaction must be copied on the email.
	- a. Inter-entity transactions (crossing JHU and JHHS) are emailed to Inter-Entity Shared Services at [InterEntity@JHU.EDU.](mailto:InterEntity@JHU.EDU)
	- b. JHHS Intra-entity transactions are emailed to the JHHS General Accounting's designated Accountant.
	- c. JHU Intra-Entity transactions are emailed to JHU General Accounting at [IntraEntity@jhu.edu.](mailto:IntraEntity@jhu.edu)
- 10. For compliance purposes, departments are required to maintain supporting documentation for all transactions.